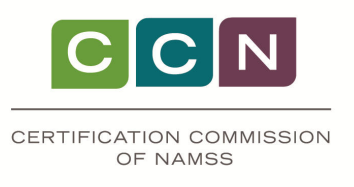

# **NAMSS Recertification Application Instructions**

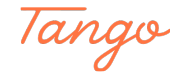

Please refer to the below meters to keep track of how many certificates you need to upload.

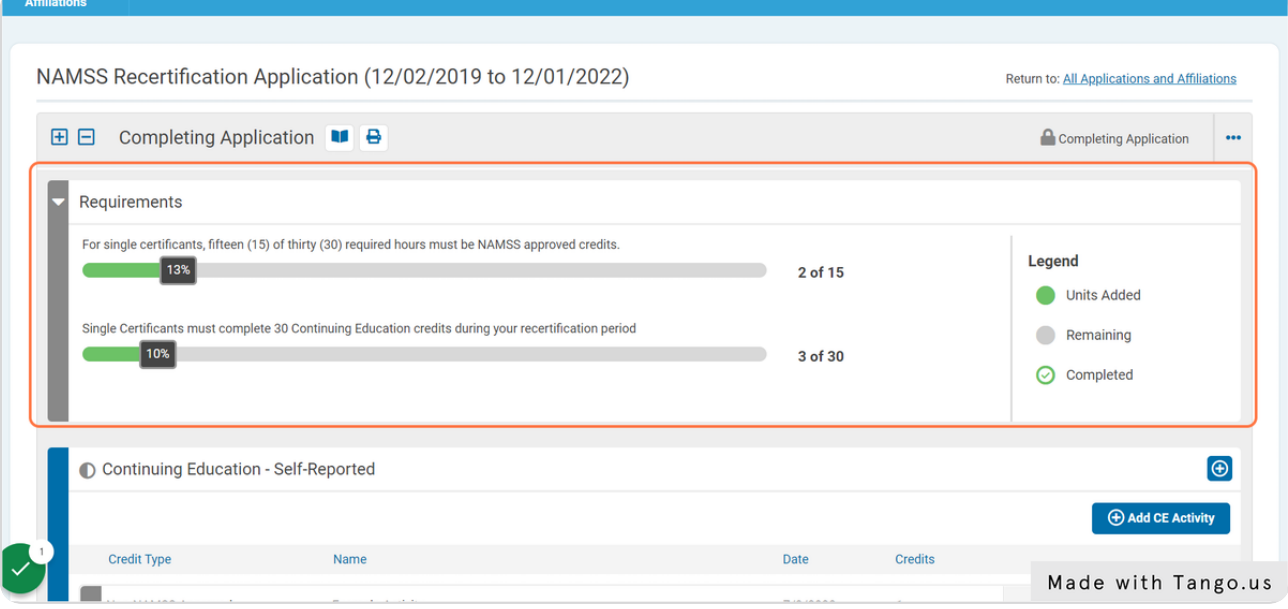

#### STEP 2

# Please refer to this legend for a count of your total CE requirements.

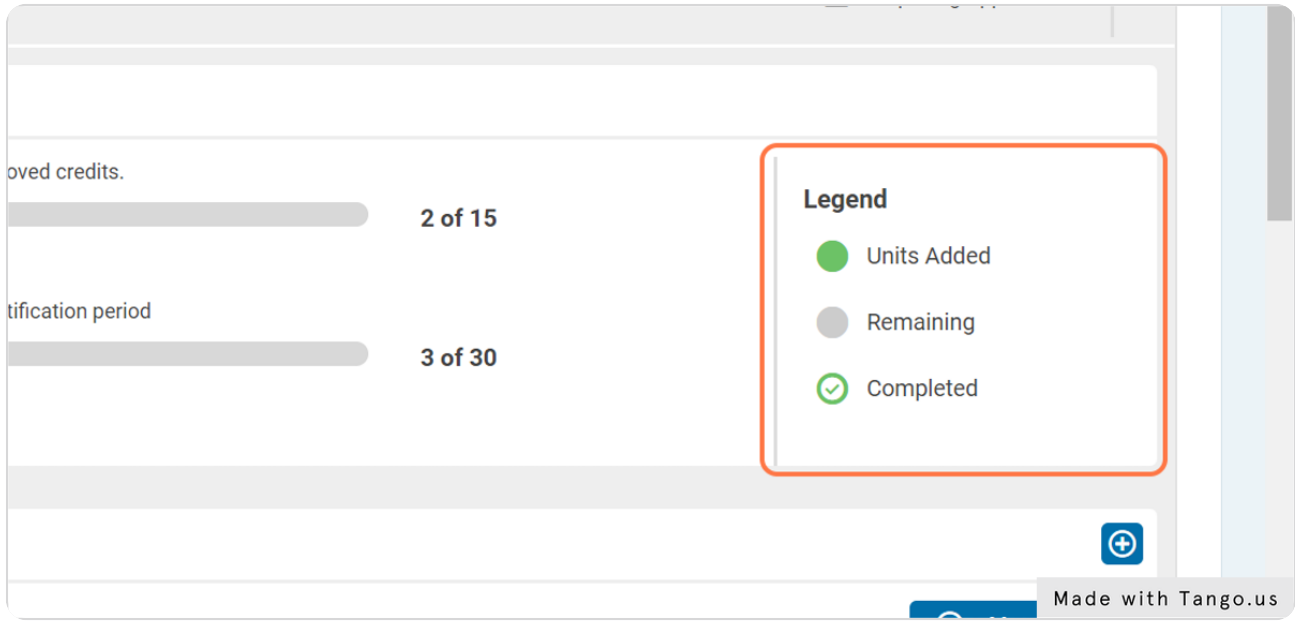

To see if any of your NAMSS approved activities have been pre-uploaded, hover to the "Continuing Education - Pre-Approved" Section.

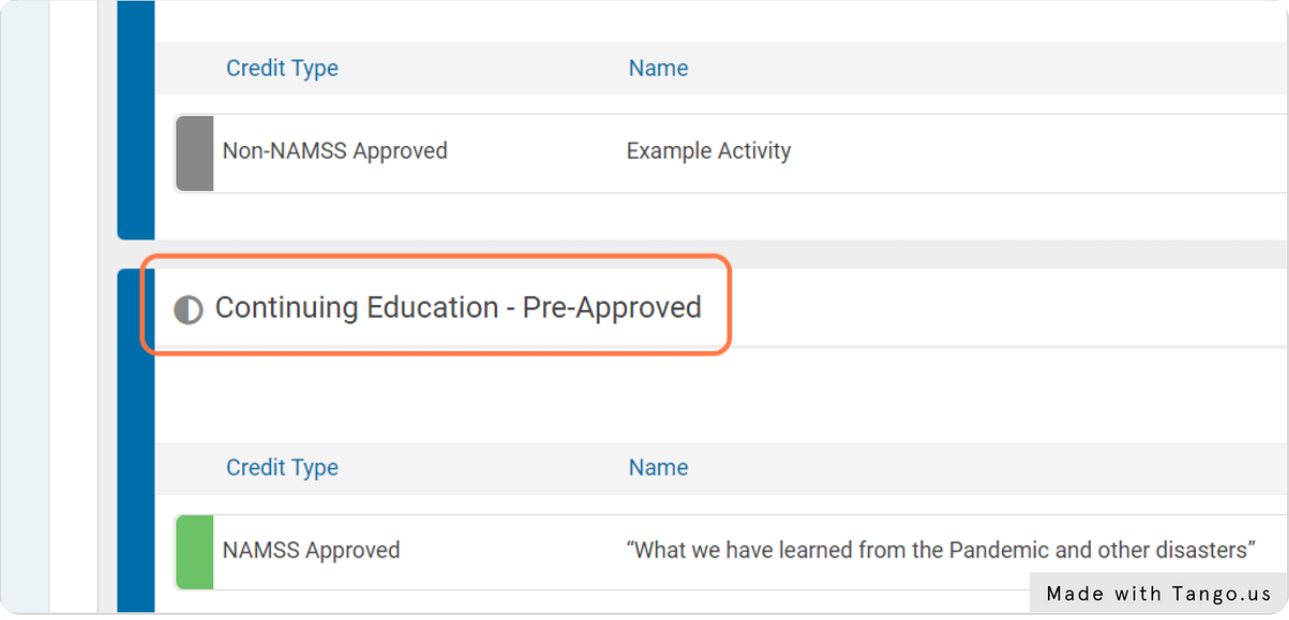

#### STEP 4

# Select "Add CE Activity"

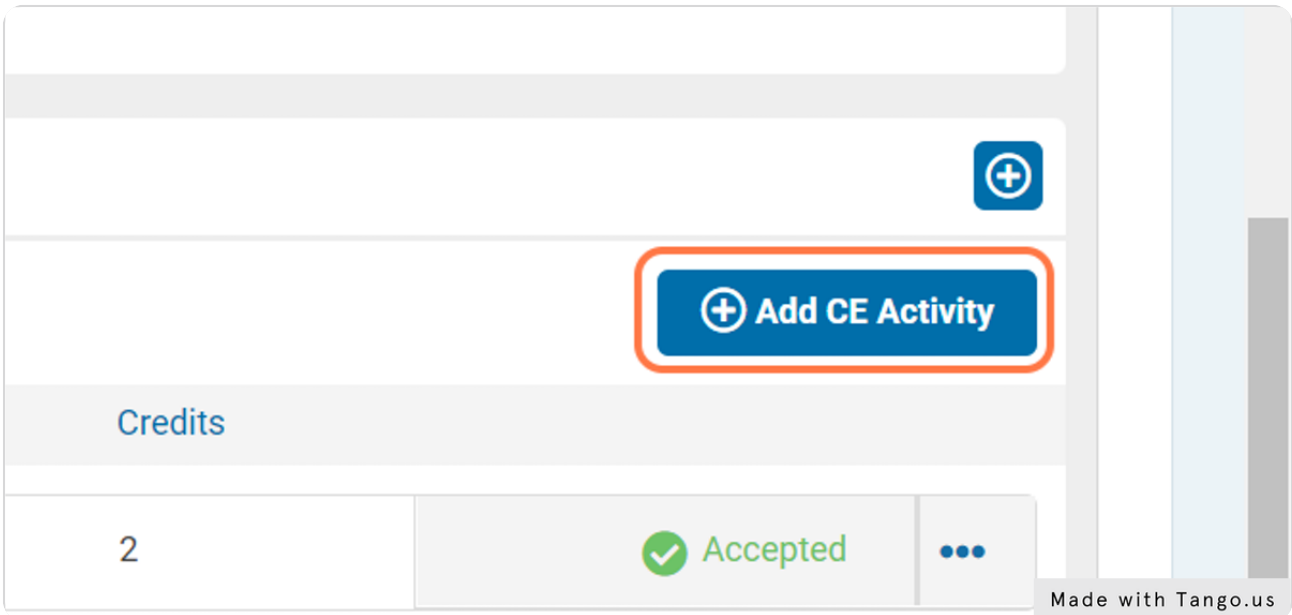

# Search by provider, title, and/or date of the CE activity.

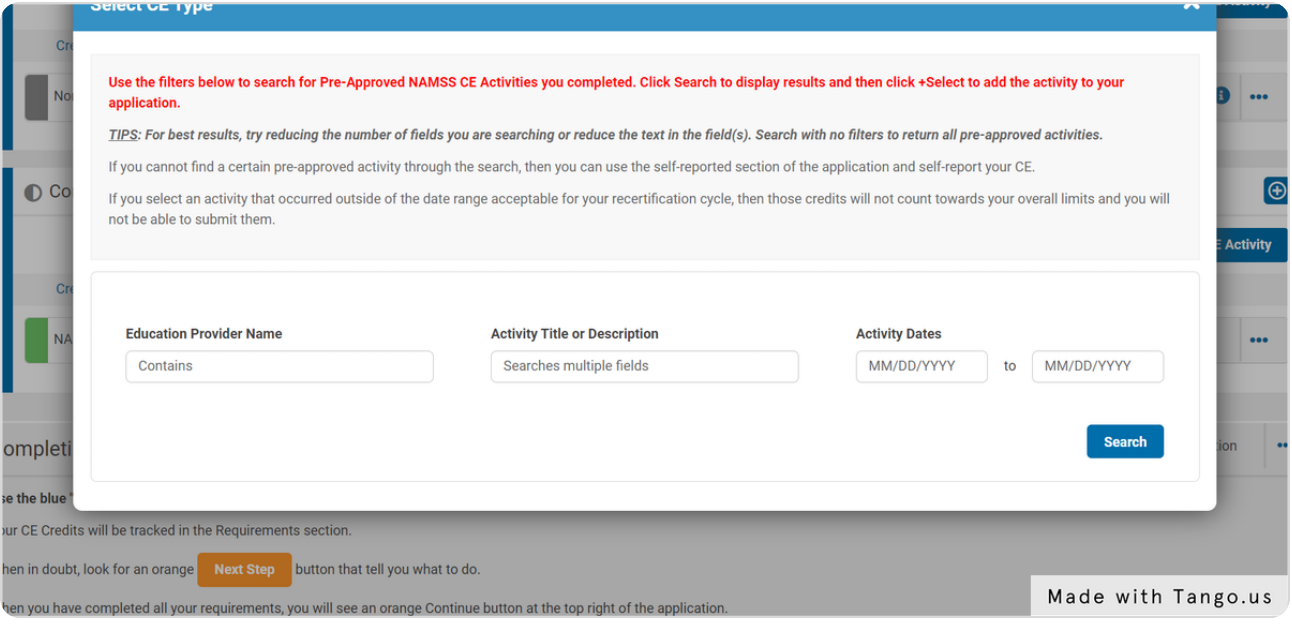

## STEP 6

# **Click on Search**

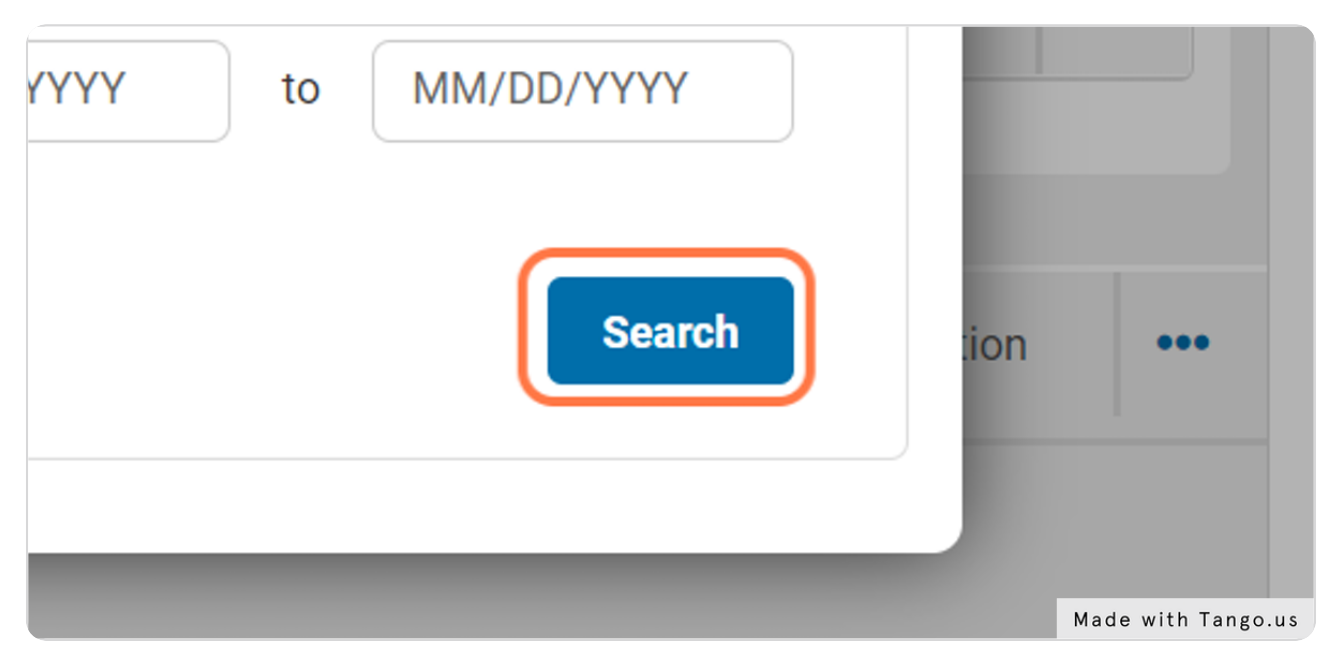

If you cannot find the activity through your search, try selecting key words to search, or scroll through the master list to find your activity.

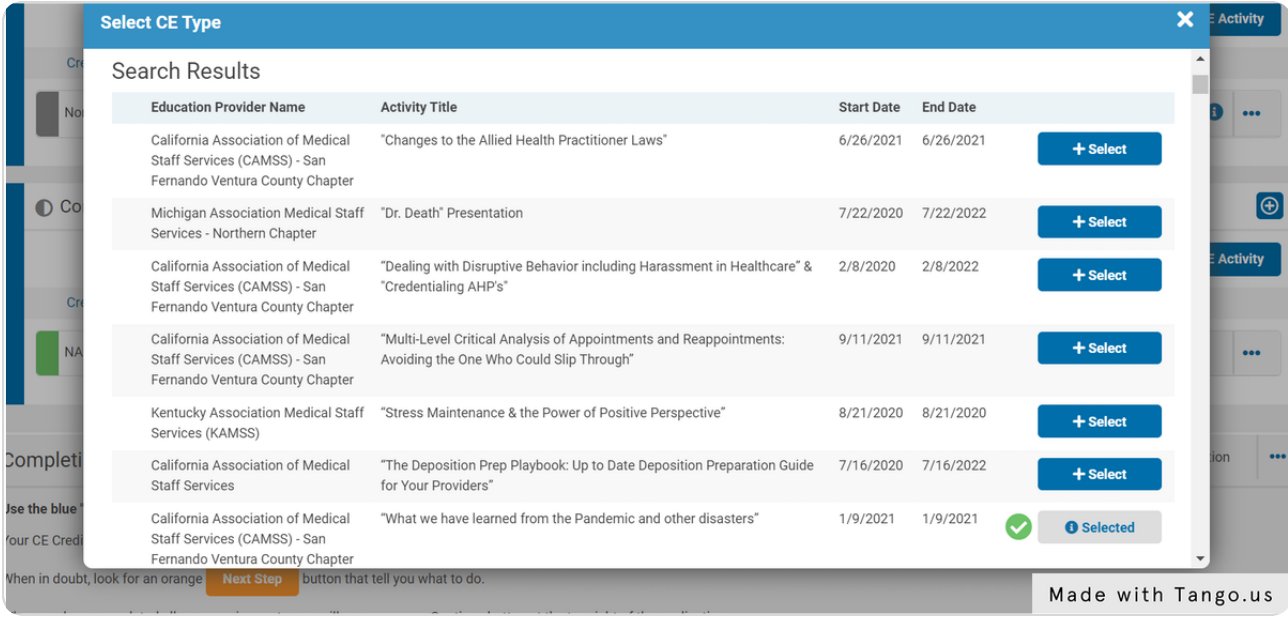

#### STEP 8

## After finding your pre-approved activity, click "Select" to begin adding your information.

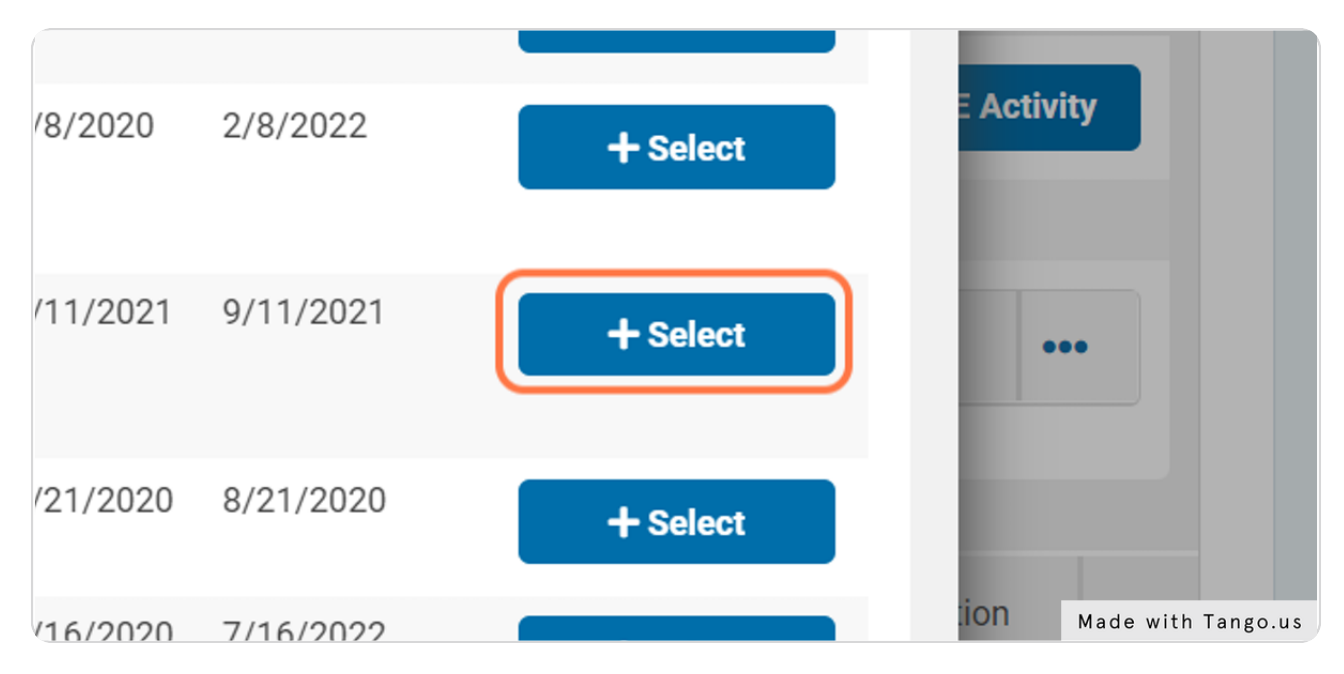

# Upload your supporting CE certificate.

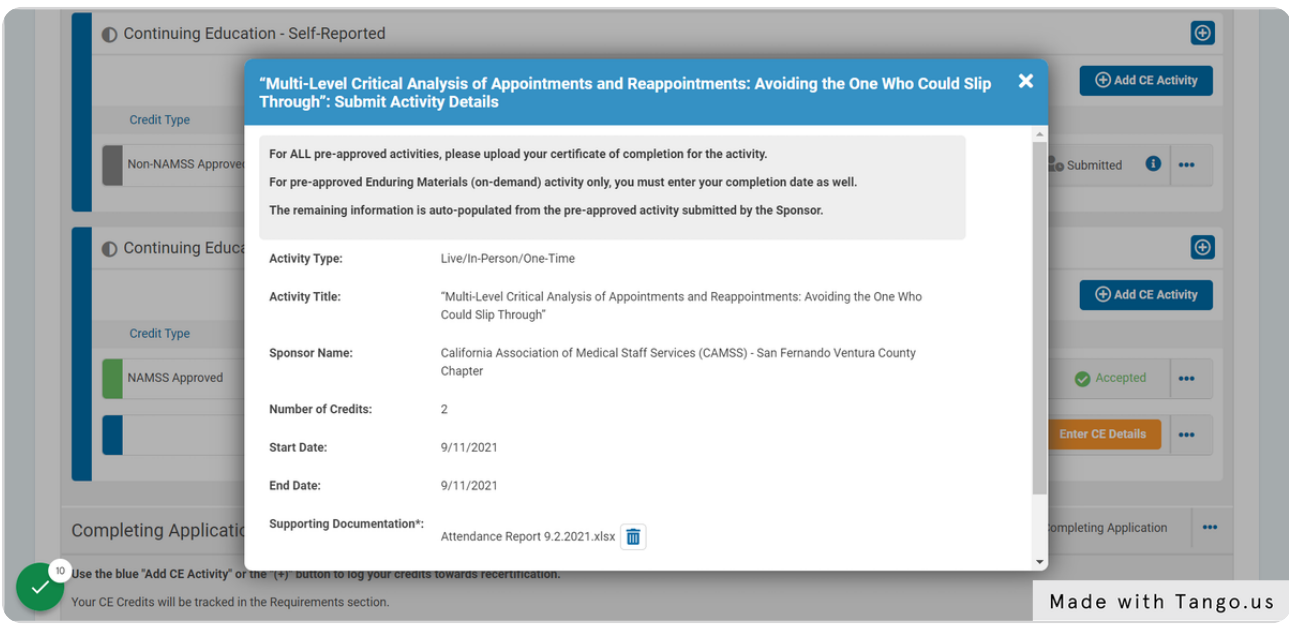

## STEP 10

# Click on Submit (Complete Successfully - orange)

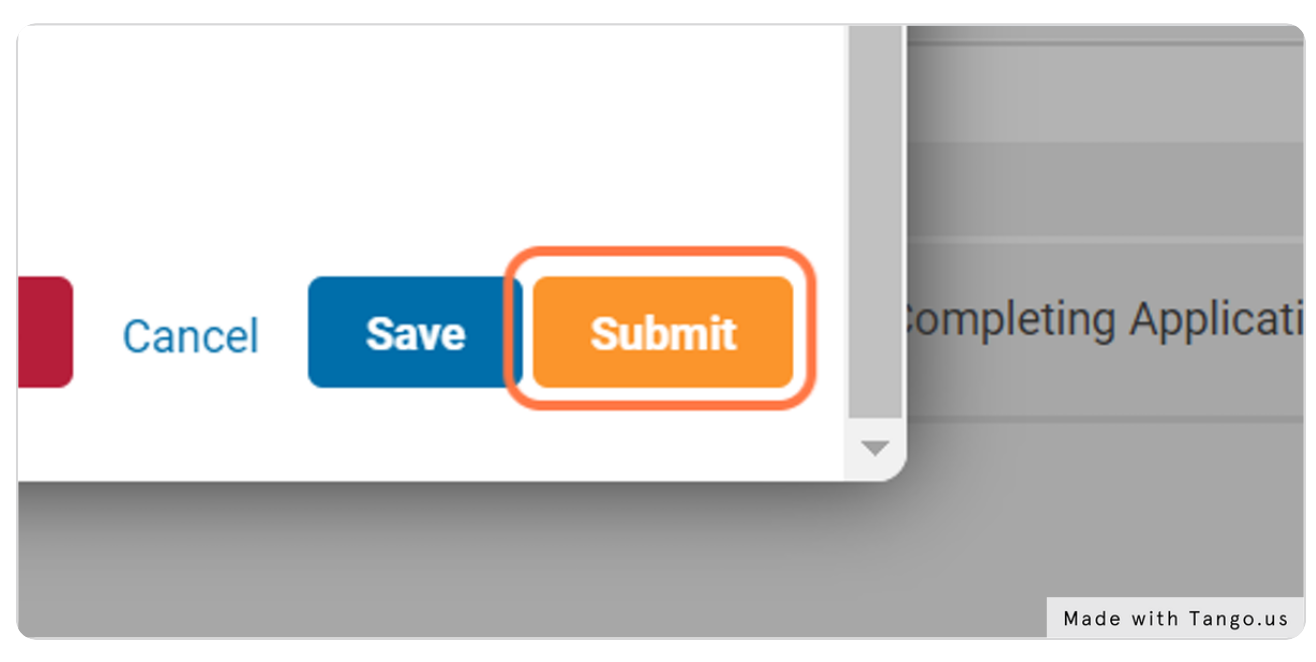

Pre-Approved activities will be automatically accepted.

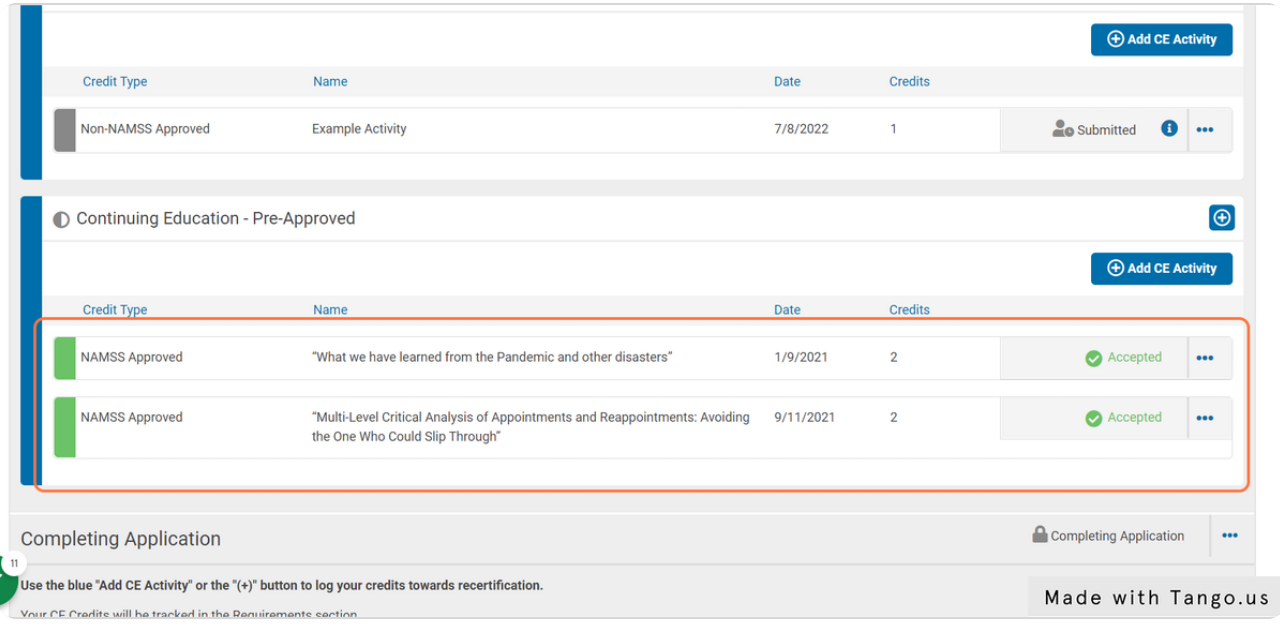

#### STEP 12

## Continue adding non-NAMSS approved credits under "Continuing Education - Self Reported"

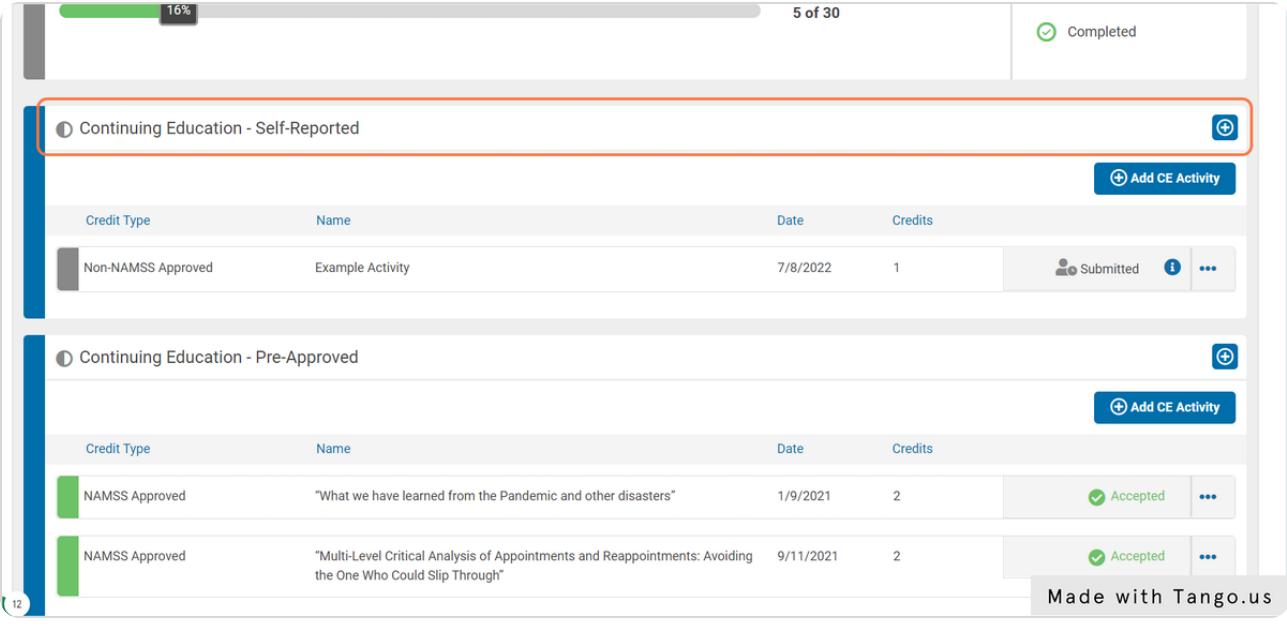

# **Click on Add CE Activity**

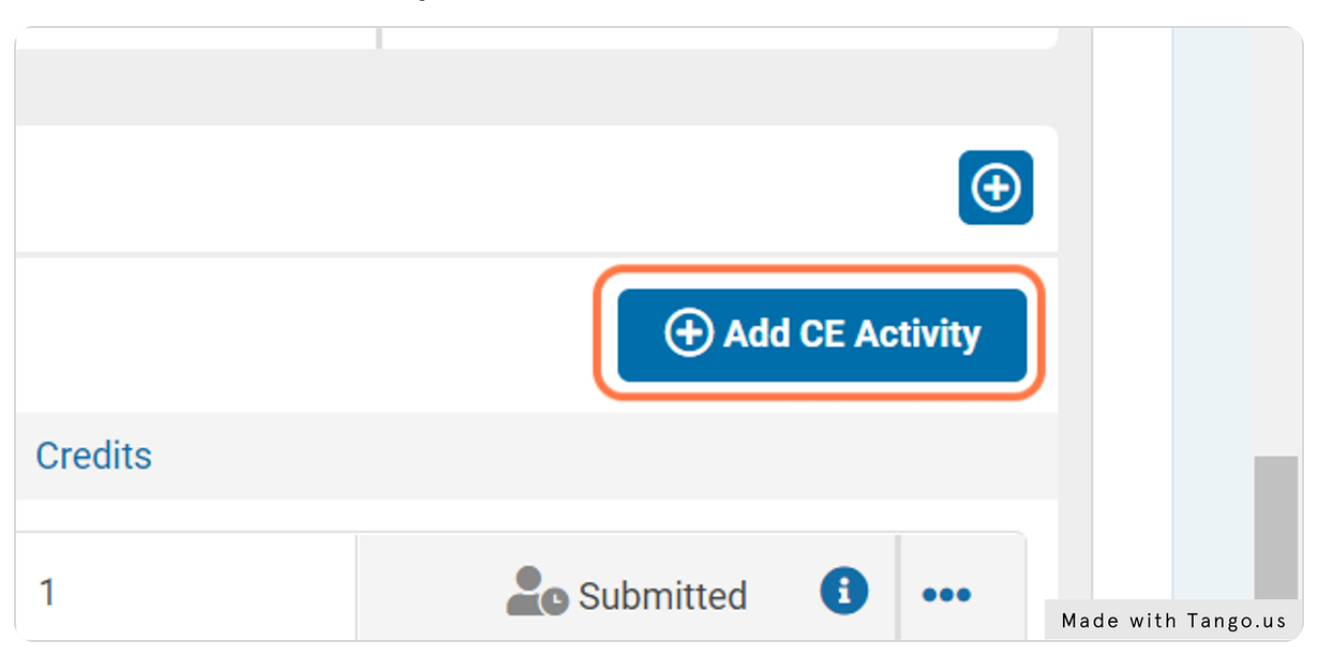

## STEP 14

# Select the type of credit you wish to upload.

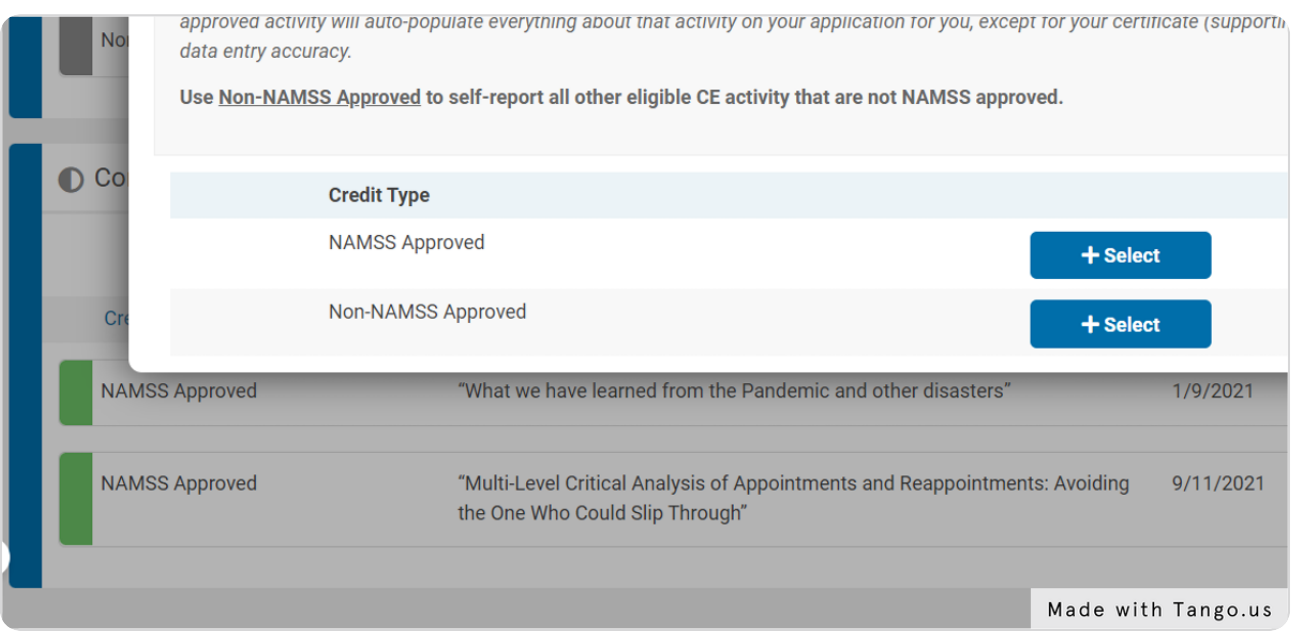

```
STEP 15
```
Complete the following information and upload the supporting CE certificate.

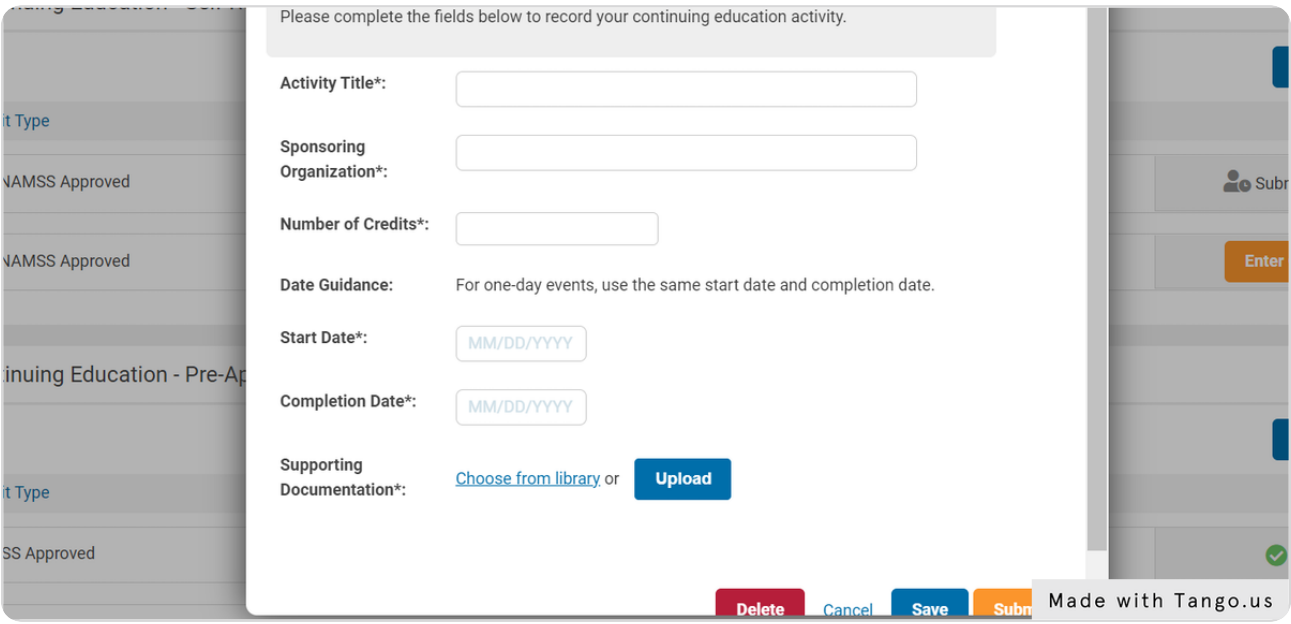

## STEP 16

## Click on "Submit"

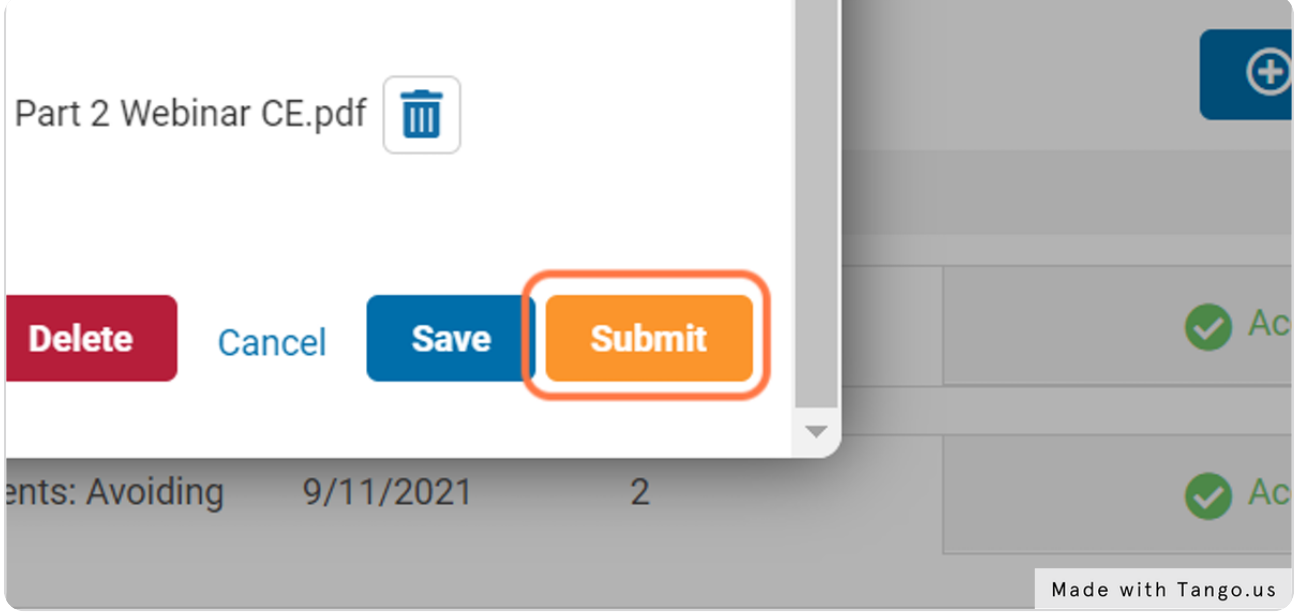

# Repeat these steps until the green meters are full.

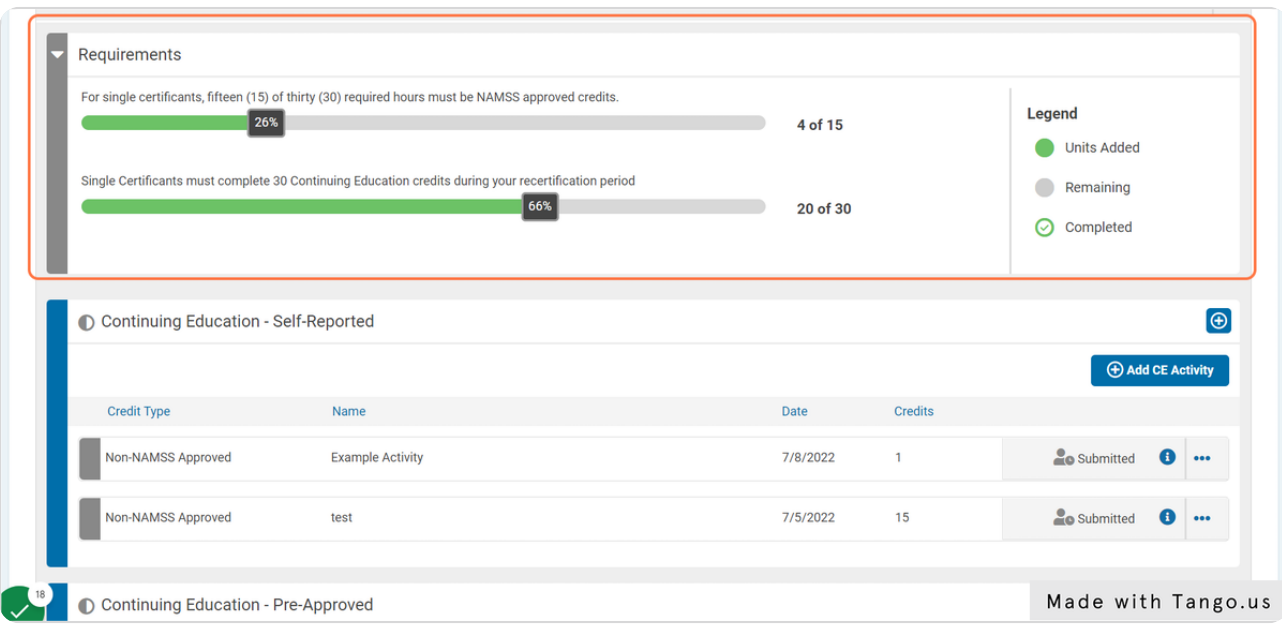

## STEP 18

## Once you have uploaded the required number of CEs, the green meters will be full.

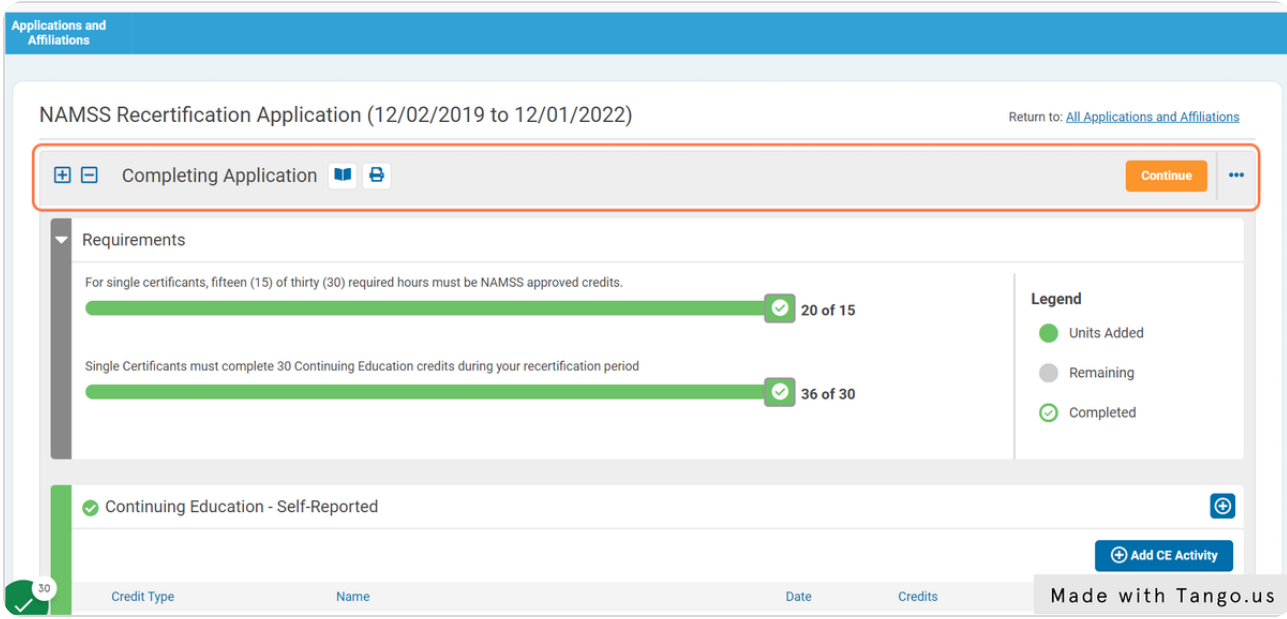

STEP 19

# Click on "Continue" to continue to payment.

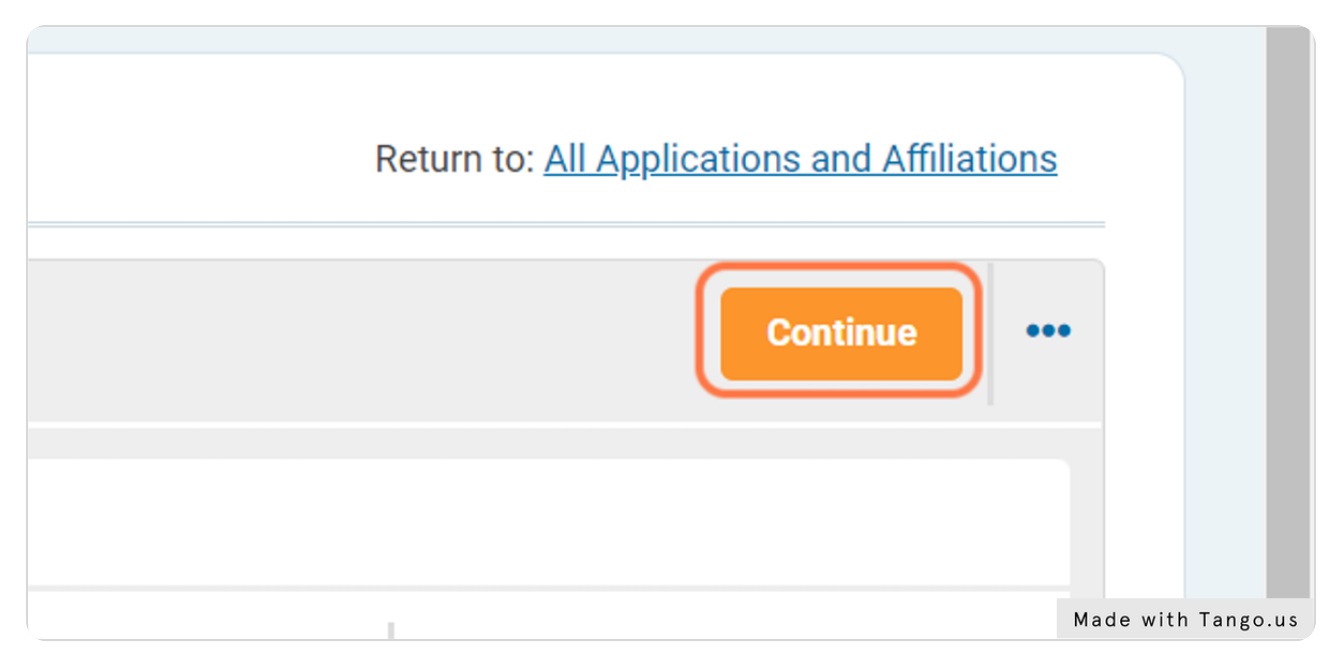

STEP 20

# **Complete the attestation:**

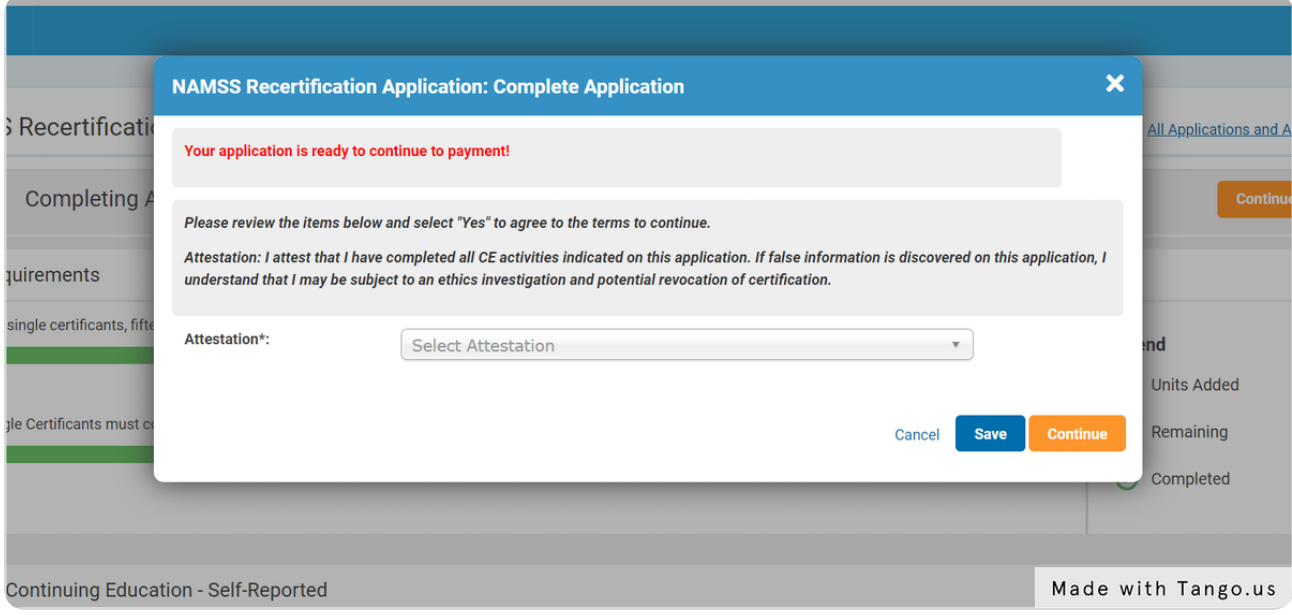

STEP 21

## **Click on "Continue"**

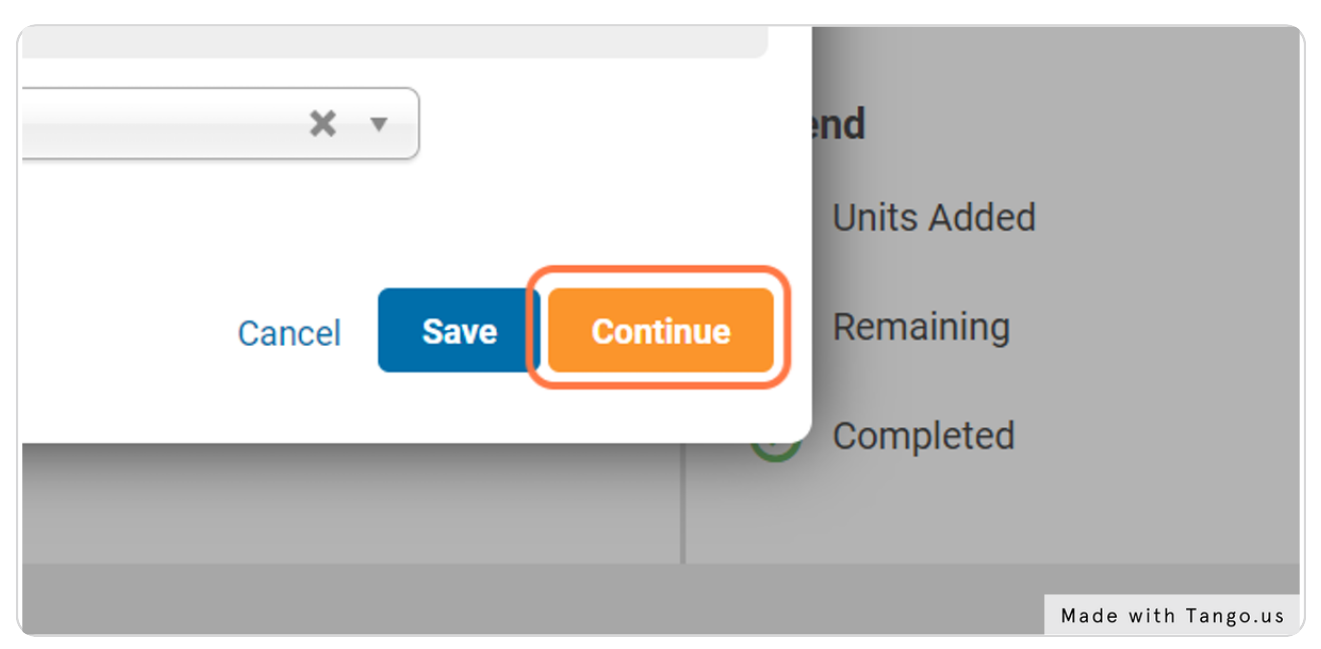

#### STEP 22

## You are now ready to complete your recertification payment.

You may pay by credit card or check. Please note than selecting "Open PDF Invoice" will NOT advance your application.

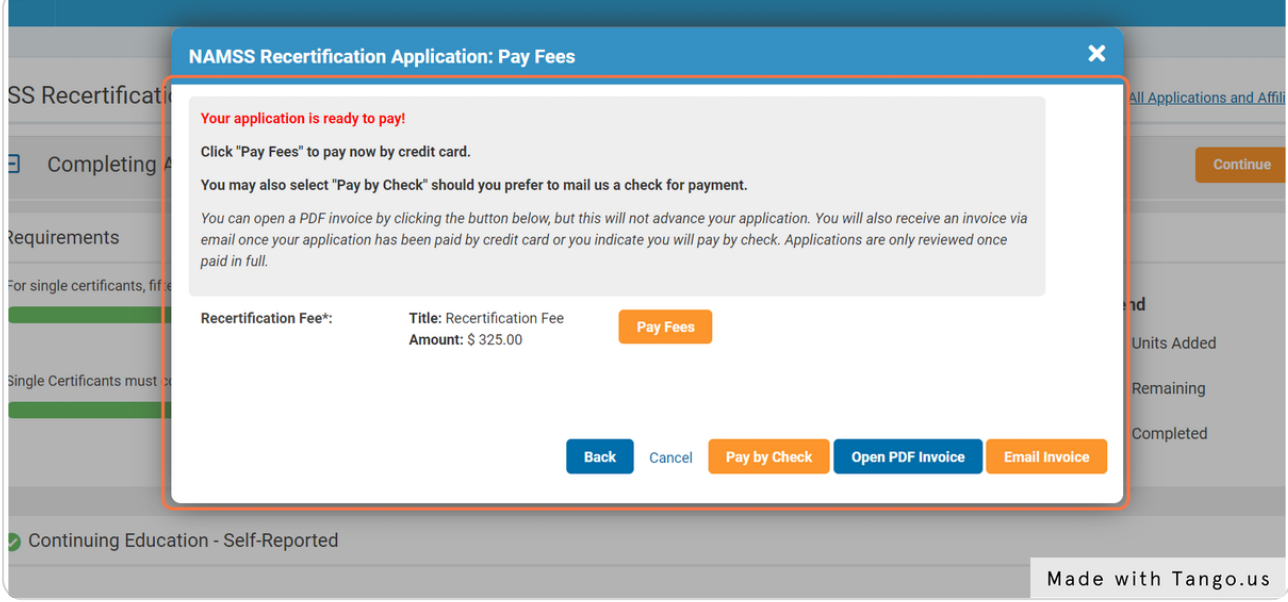

## Select "Pay Fees" to pay by credit card.

clicking the button below, but this will not advance your application. You will also receive s been paid by credit card or you indicate you will pay by check. Applications are only revi

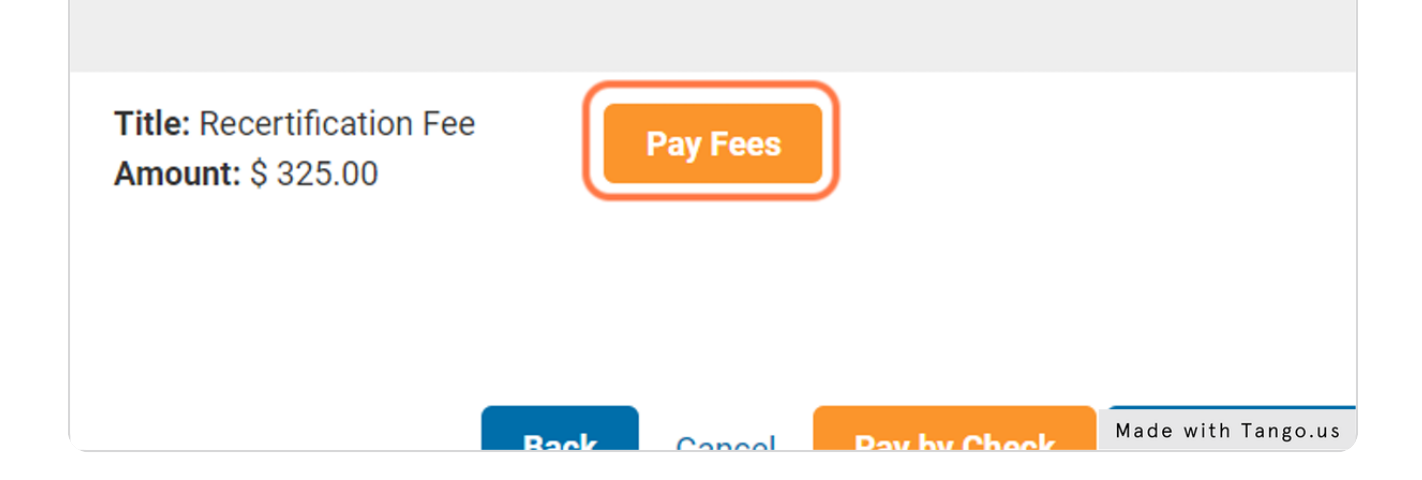

#### STEP 24

## To pay by check, select "Pay by Check".

Please note than selecting "Open PDF Invoice" will NOT advance your application.

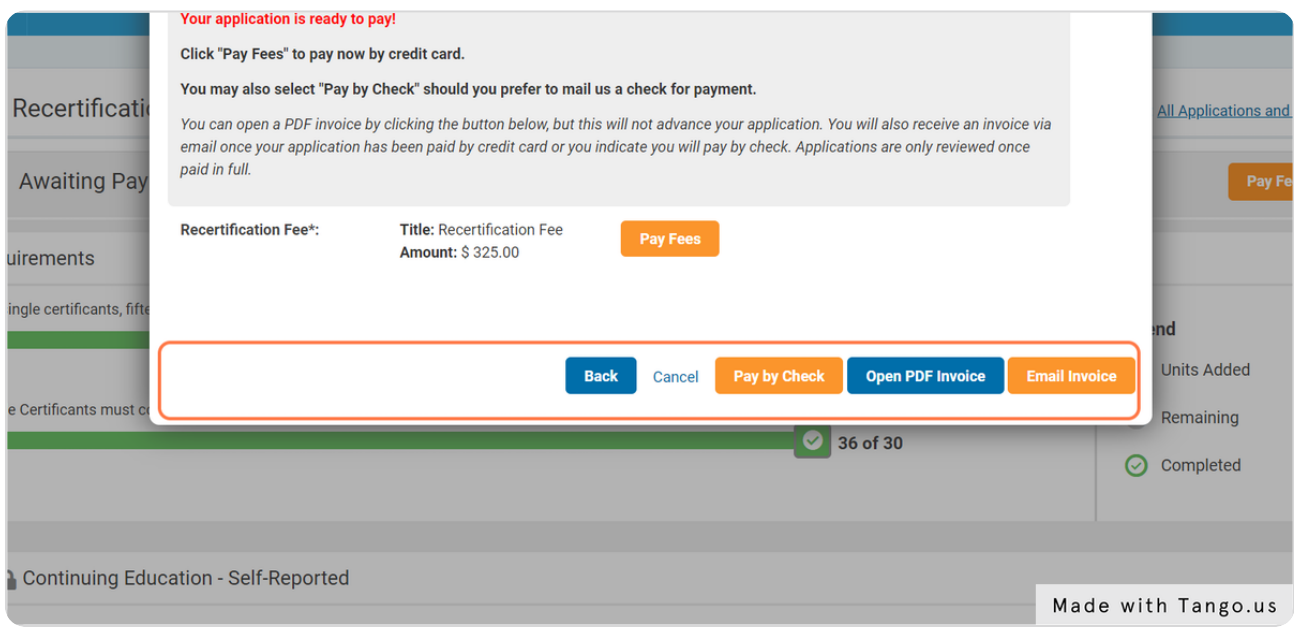

## Upon selecting to pay by check, your recertification status will change to "Awaiting Check Payment."

Please note your recertification application will not be reviewed until your payment is received. To check on the status of a check payment, please email info@namss.org with the check number and date of payment.

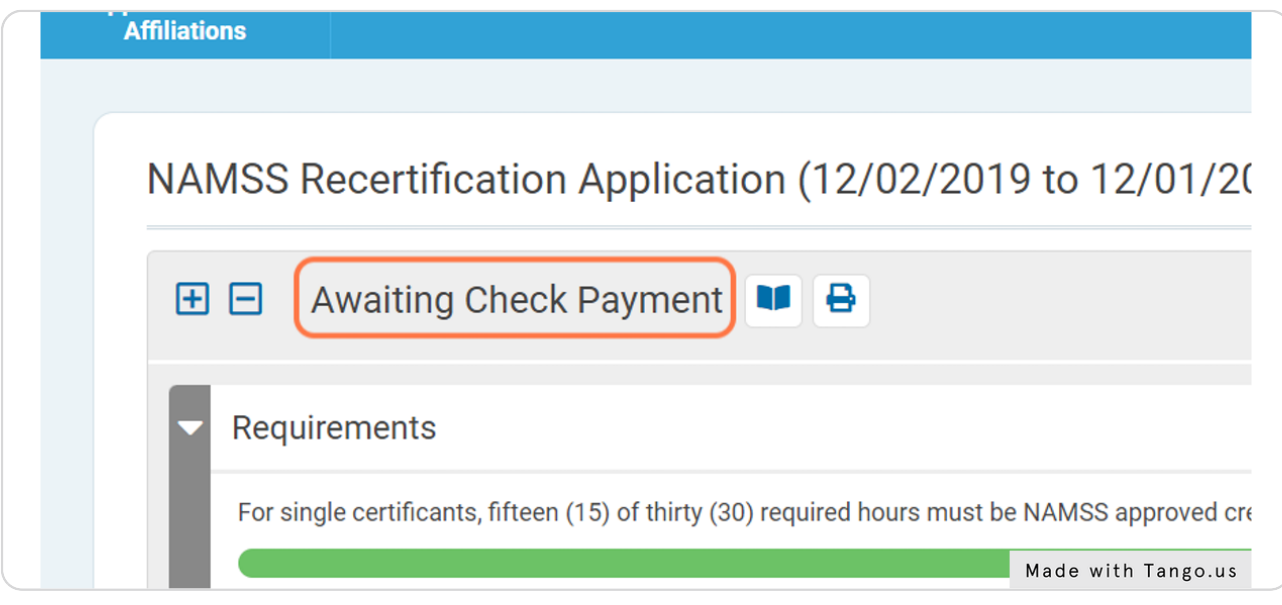

#### STEP 26

## Any pre-approved NAMSS credits will be automatically accepted.

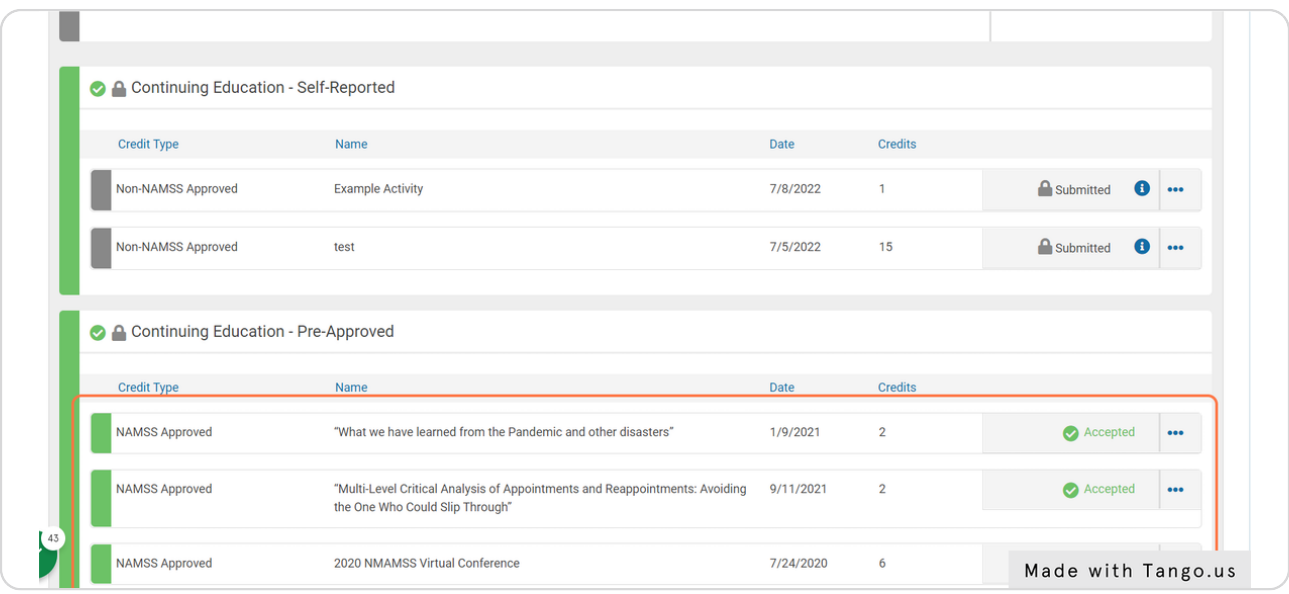

Any CE credits, NAMSS approved and non-NAMSS approved, reported under "Continuing Education - Self Reported" are NOT automatically accepted.

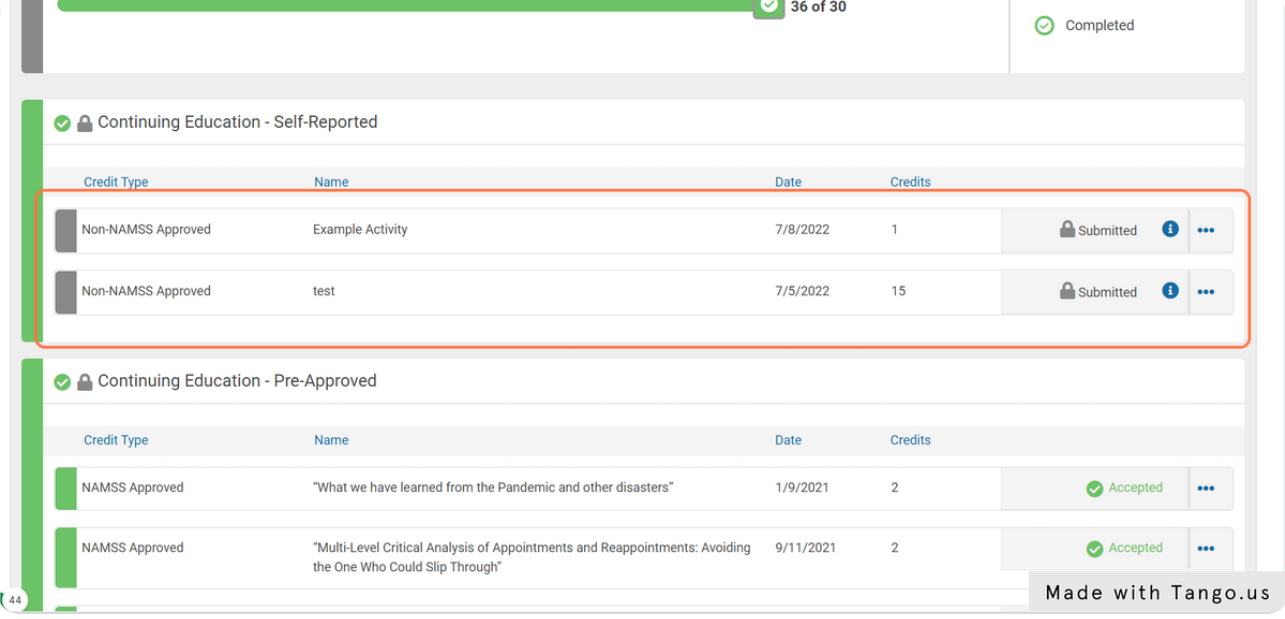

#### STEP 28

## If you elect to pay by check, please submit payment to the address below:

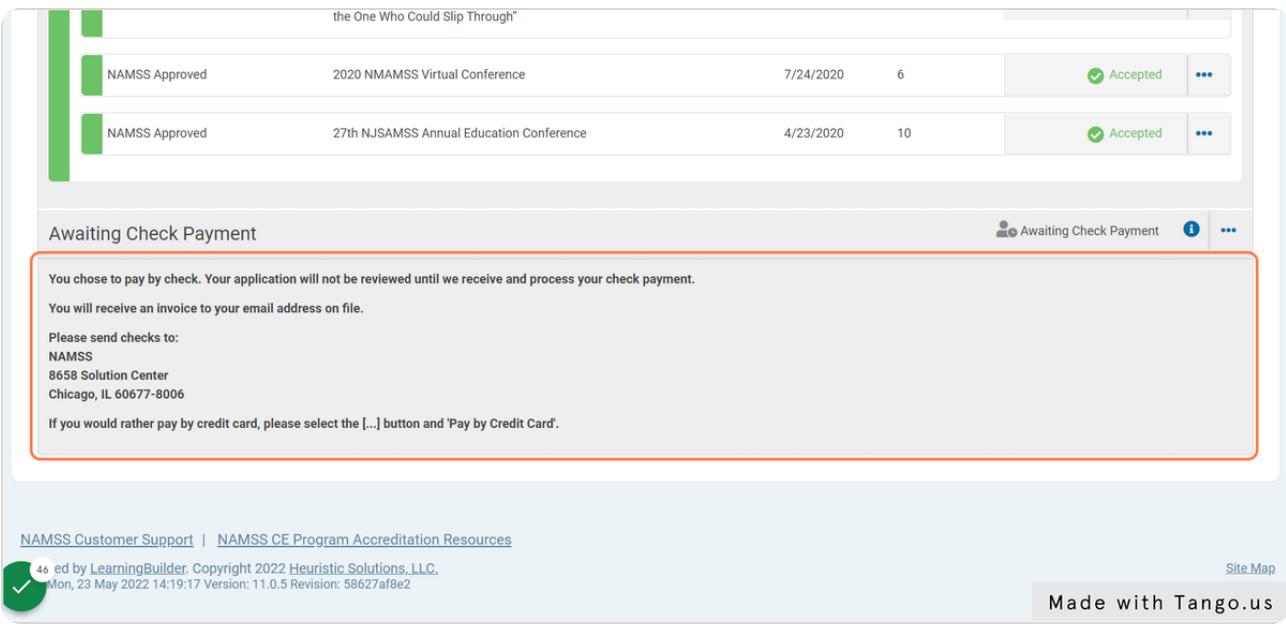

## If you wish to pay by card instead, please select the [...] button and "Pay by **Credit Card".**

Note: If you are submitting your application after December 1st, we STRONGLY recommend paying by card to ensure your application is processed before the holidays.

**Awaiting Check Payment** You chose to pay by check. Your application will not be reviewed until we receive and process your check payment. You will receive an invoice to your email address on file. Please send checks to: **NAMSS** 8658 Solution Center Chicago, IL 60677-8006 [If you would rather pay by credit card, please select the [...] button and 'Pay by Credit Card'. NAMSS Customer Support | NAMSS CE Program Accreditation Resources 46 ed by LearningBuilder. Copyright 2022 Heuristic Solutions, LLC.<br>Mon, 23 May 2022 14:19:17 Version: 11.0.5 Revision: 58627af8e2 Made with Tango.us